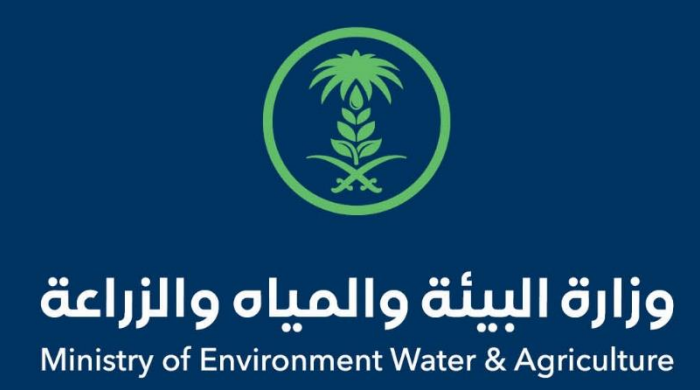

## دليل استخدام

# **خدمة إذن تصدير سائل منوي للخيل**

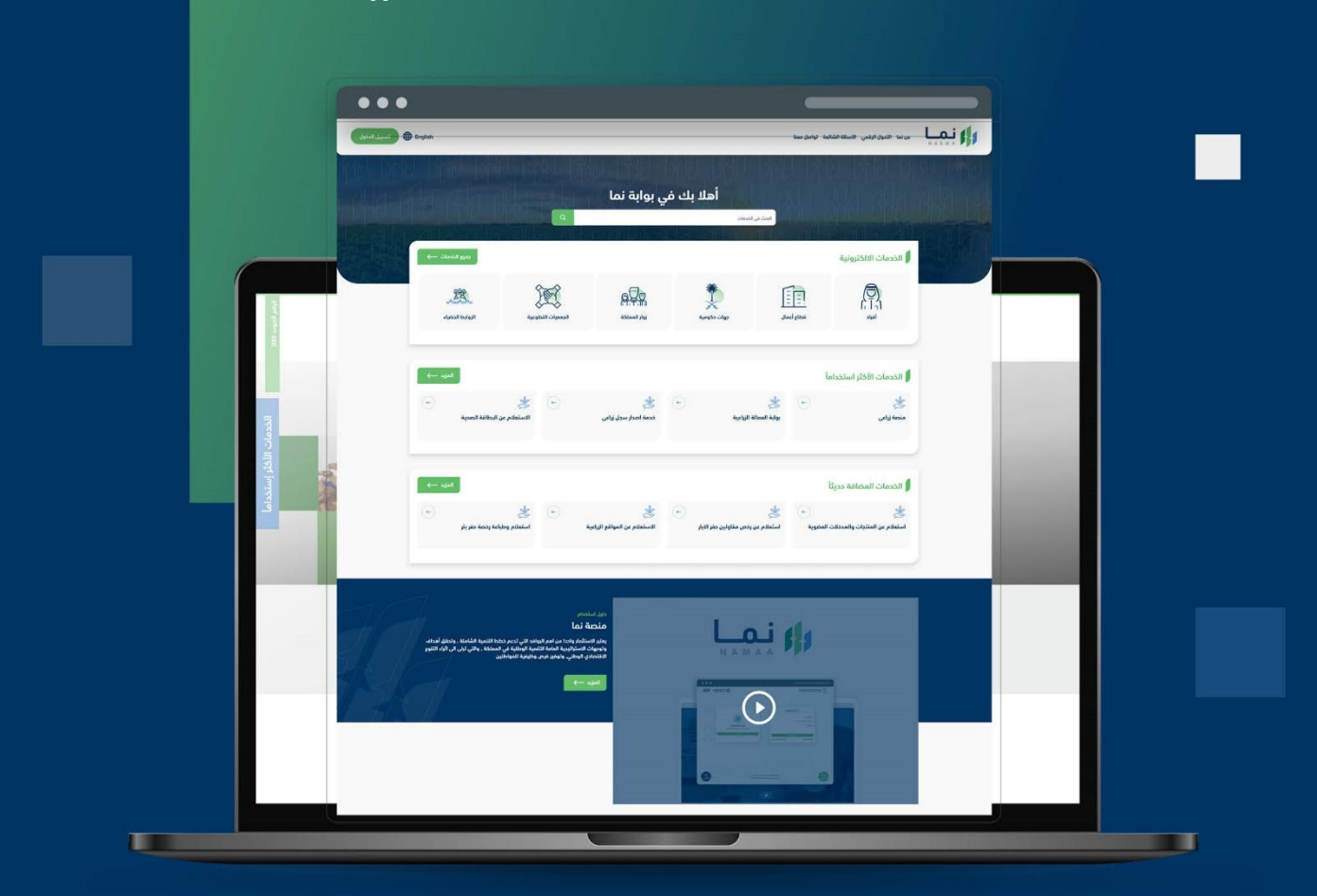

الإدارة العامة لتقنية المعلومات والتحول الرقـمى General Directorate of Information Technology & Digital Transformation

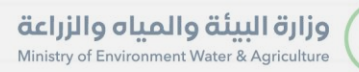

**RESS** 

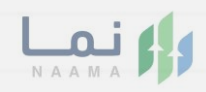

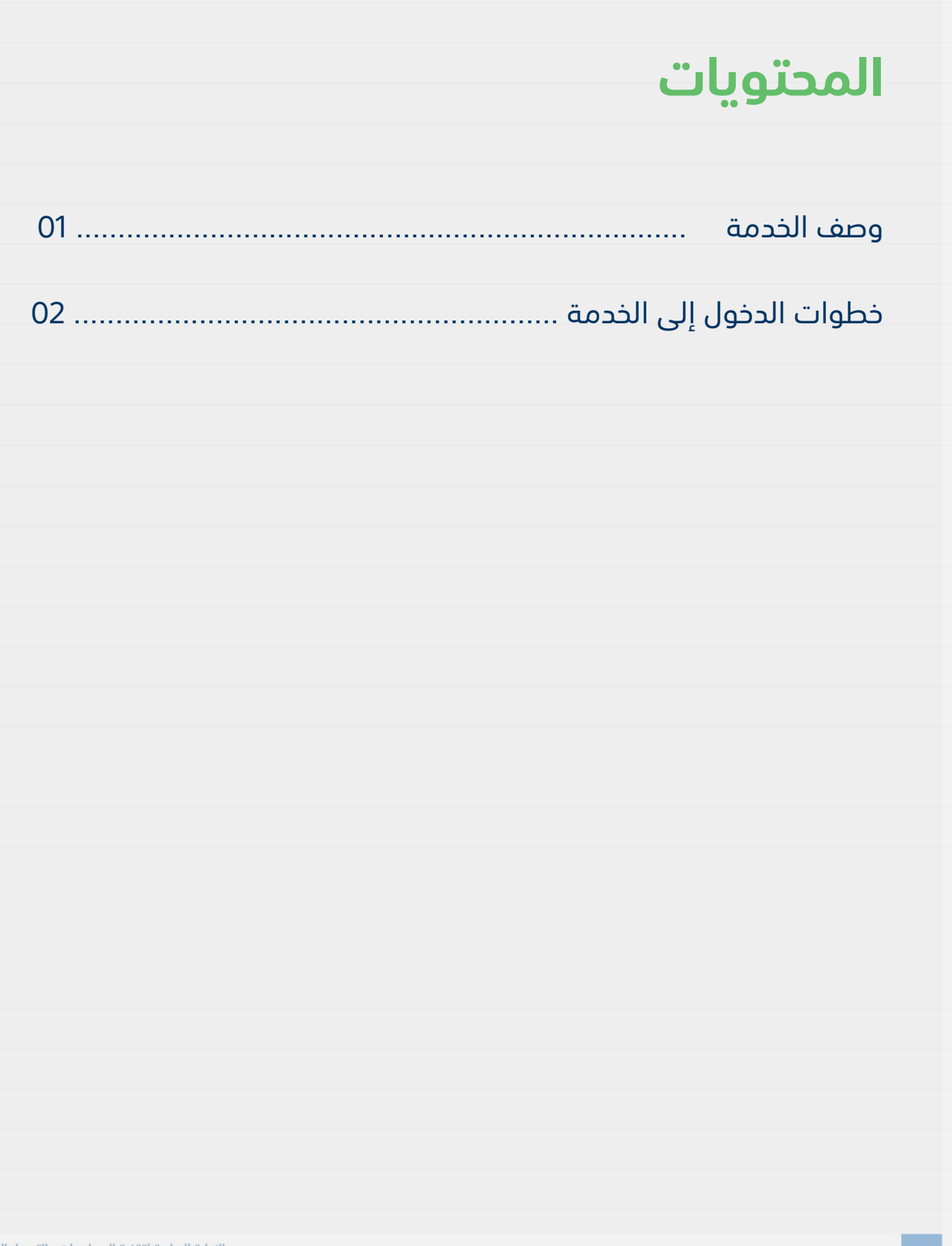

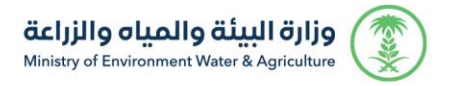

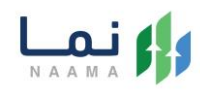

### **وصف الخدمة**

تسمح هذه الخدمة للمواطنين ومشاريع الثروة الحيوانية بطلب تصدير سائل

منوي للخيل

## **خطوات الدخول على الخدمة:**

.1 الدخول على صفحة نما االلكترونية ثم استعراض خدمات األفراد كما يظهر بالشكل التالي:

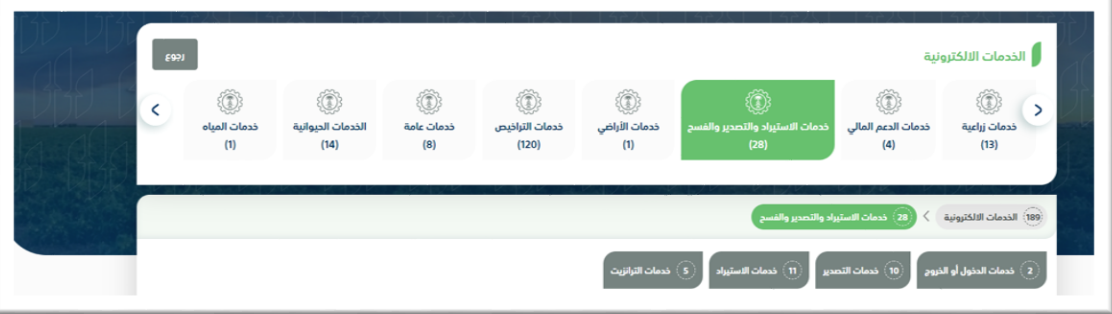

.2 ثم الضغط على الخدمات التصدير كما يظهر بالشكل التالي:

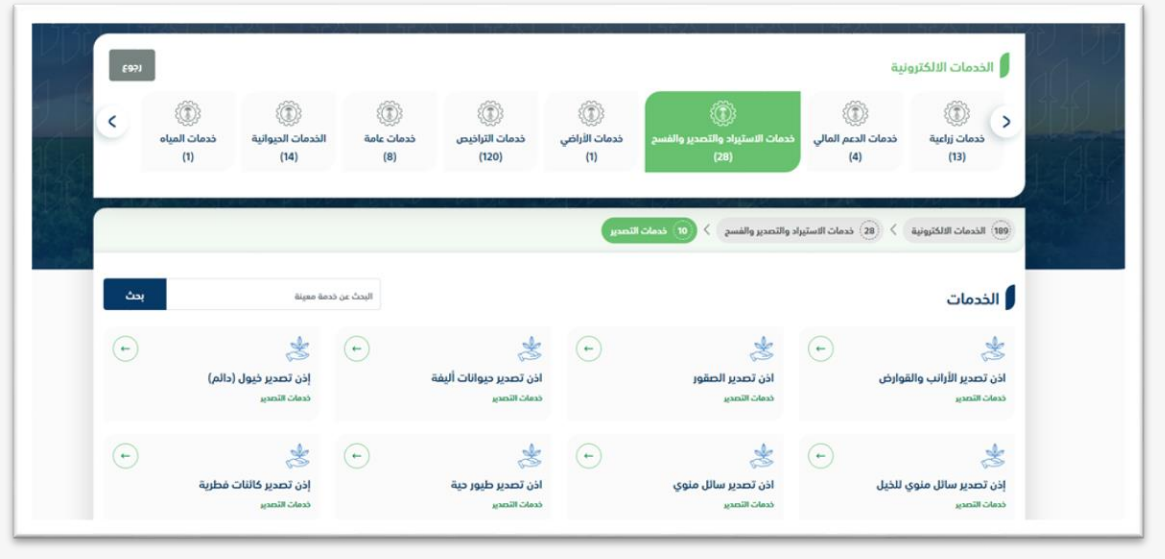

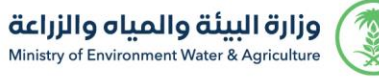

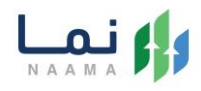

#### .3 ثم الضغط على الخدمة من خدمات التصدير سائل منوي كما يظهر بالشكل التالي:

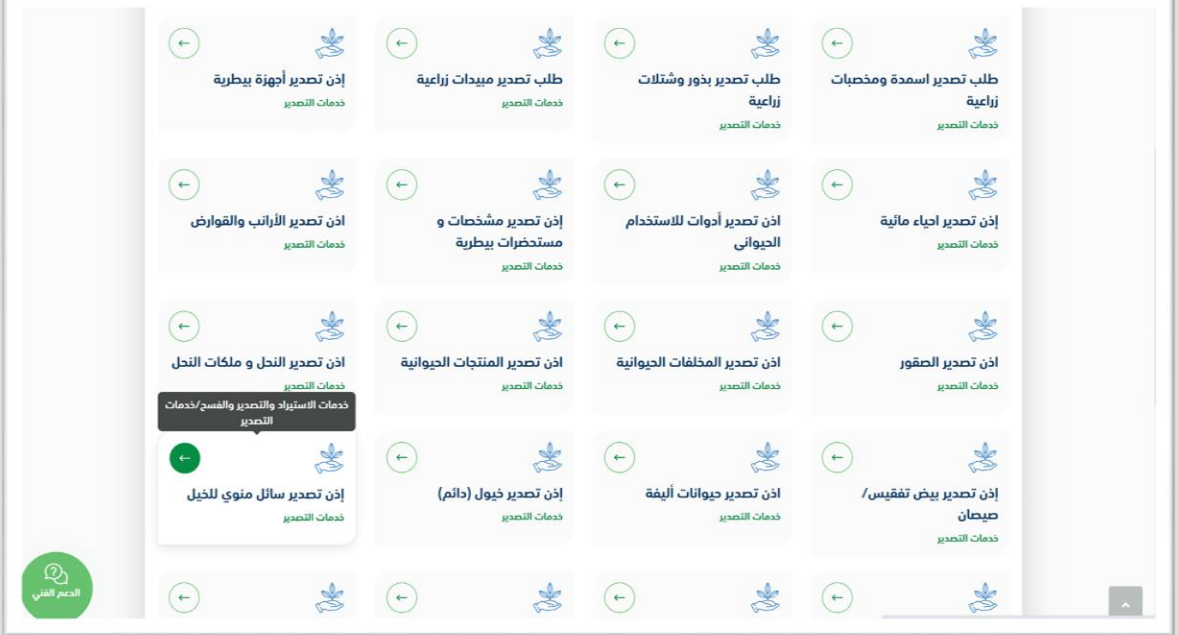

.4 ثم الضغط على زر طلب الخدمة للتقديم على الخدمة كما يظهر بالشكل التالي:

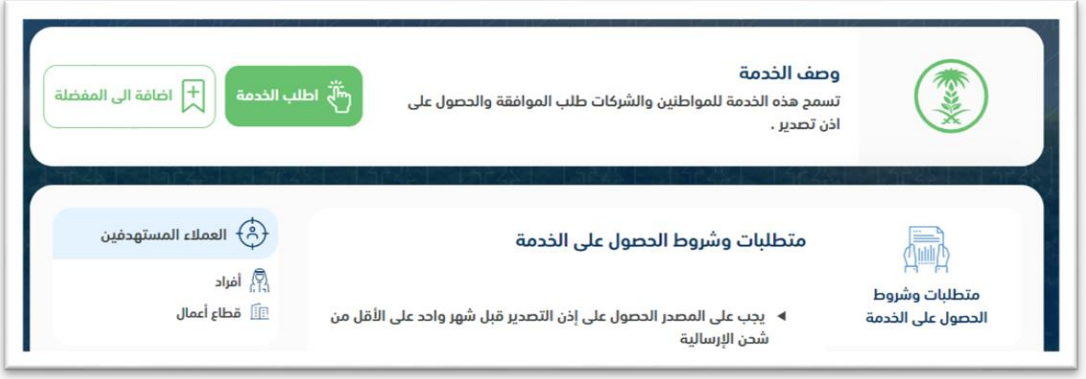

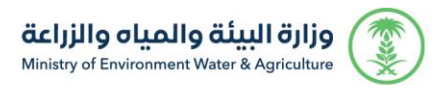

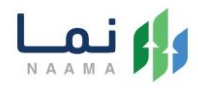

.5 ثم يقوم النظام بعرض شاشة الشروط واالحكام الخاصة بالخدمة كما يظهر بالشكل

التالي:

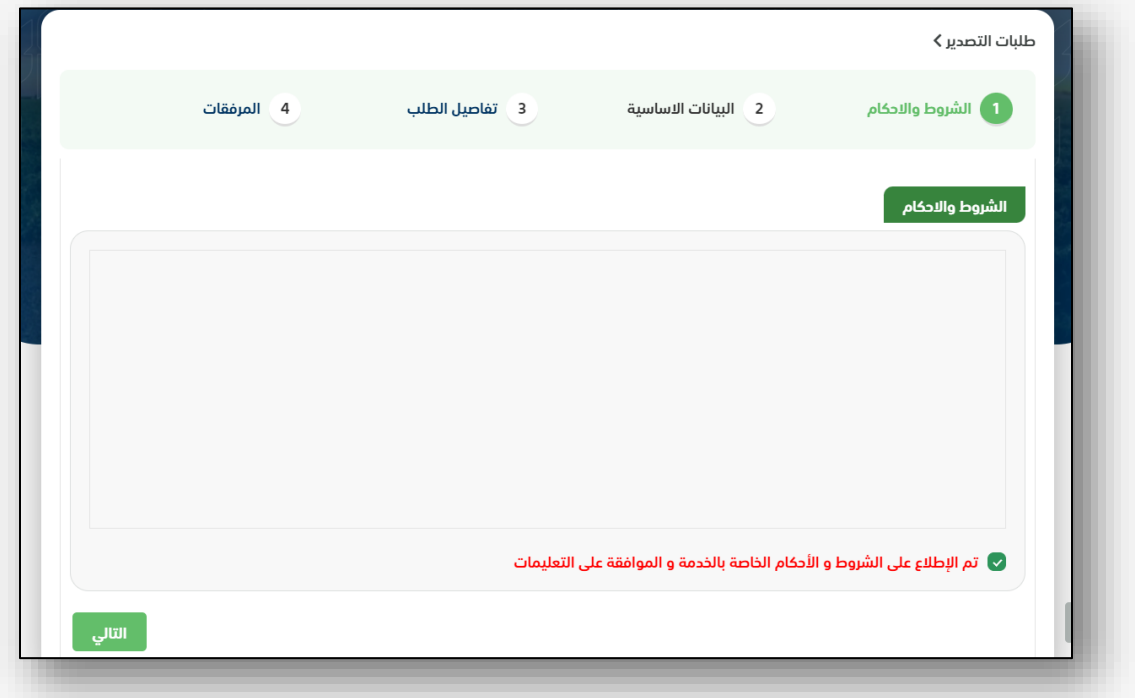

.6 بعد الموافقة على الشروط واالحكام ثم ضغط التالي، تظهر شاشة البيانات األساسية كما

يظهر بالشكل التالي:

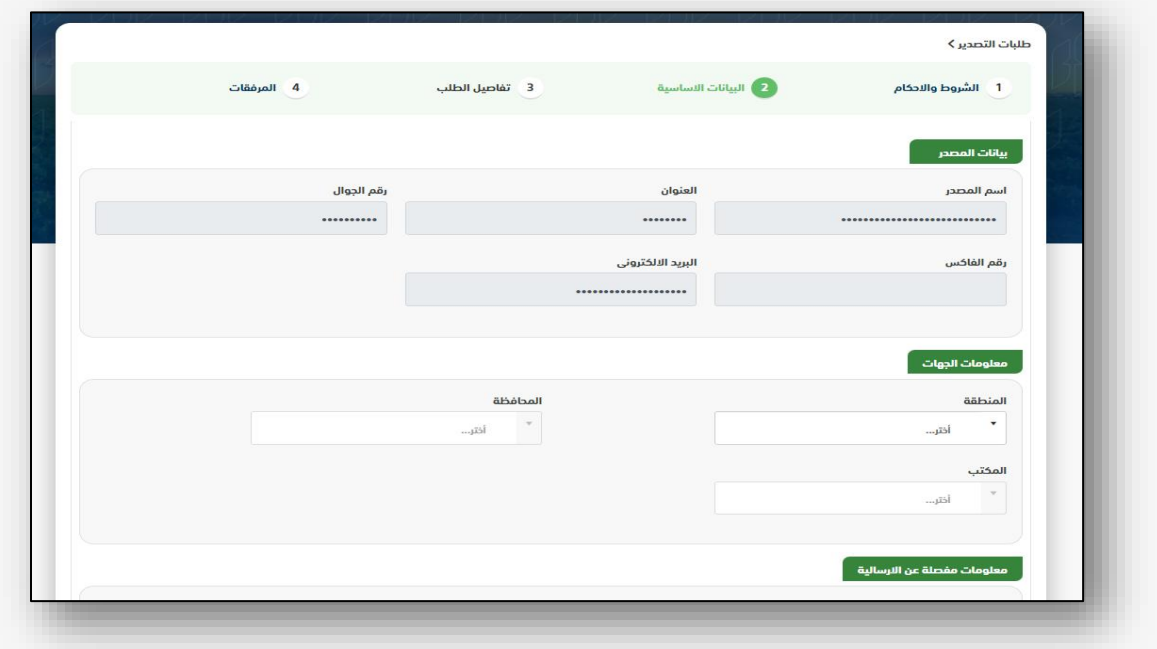

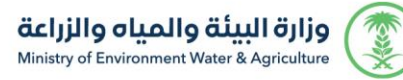

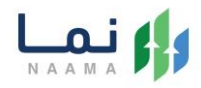

.7 بعد استعراض البيانات األساسية الخاصة بالطلب ثم ضغط التالي، يتم عرض شاشة تفاصيل

الطلب كما يظهر بالشكل التالي:

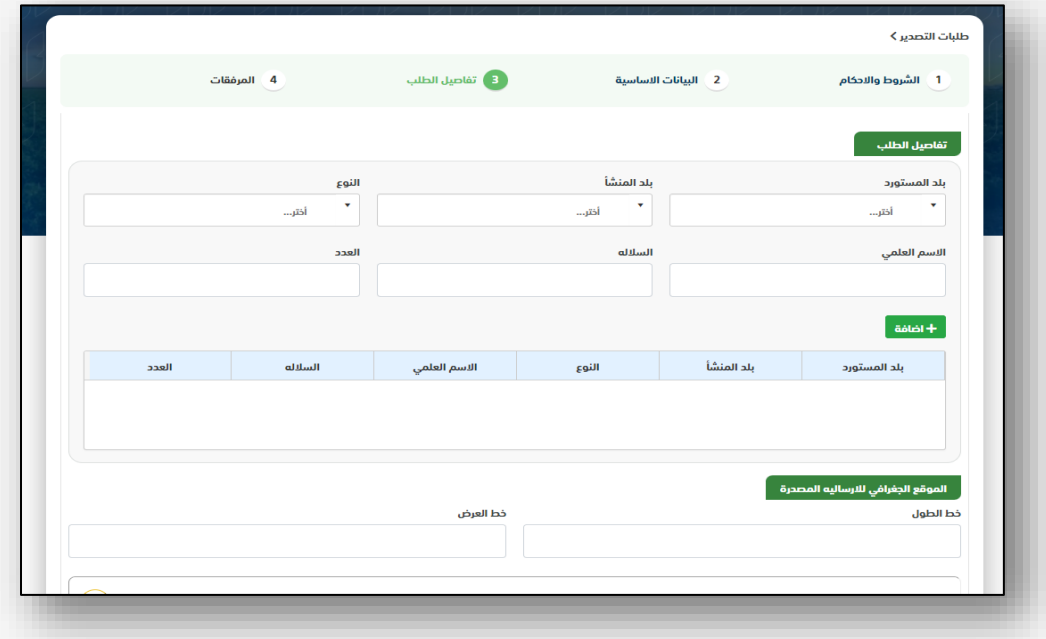

.8 بعد إدخال تفاصيل الطلب ثم ضغط التالي، يتم عرض شاشة المرفقات كما يظهر بالشكل التالي:

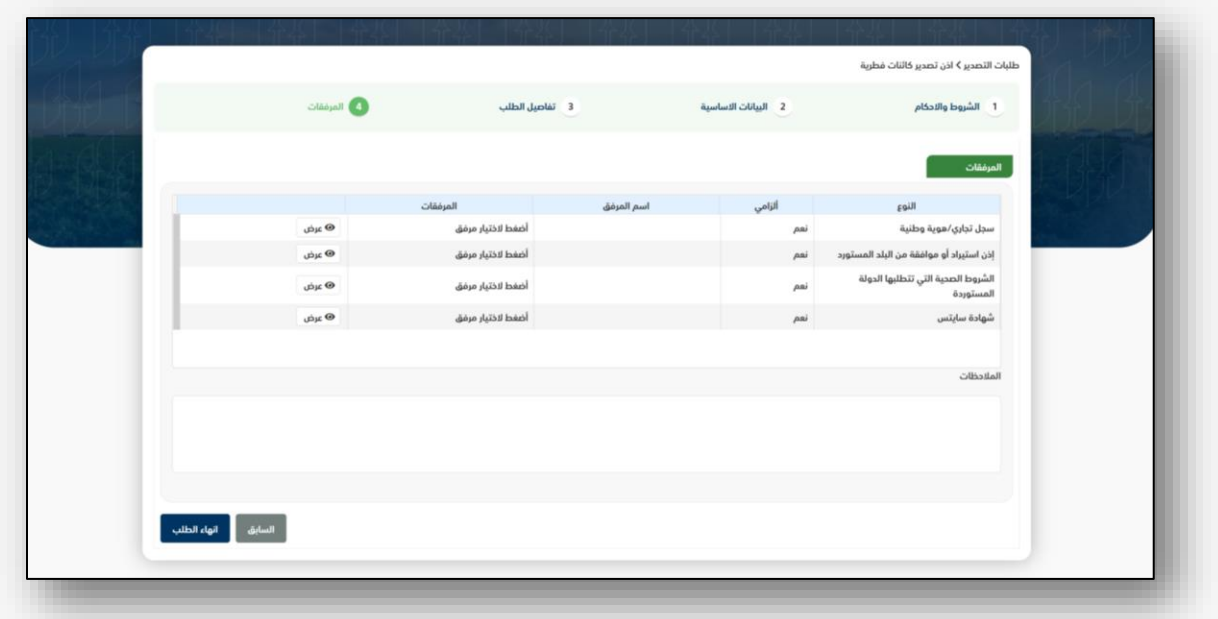

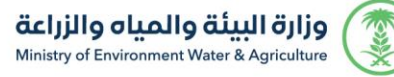

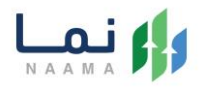

زر السابق: يتيح للمستخدم الرجوع للصفحات السابقة للطلب وتعديل البيانات قبل االرسال.

زر انهاء الطلب : يتيح للمستخدم إرسال الطلب وتظهر رسالة نجاح اإلرسال كما يظهر بالشكل التالي:

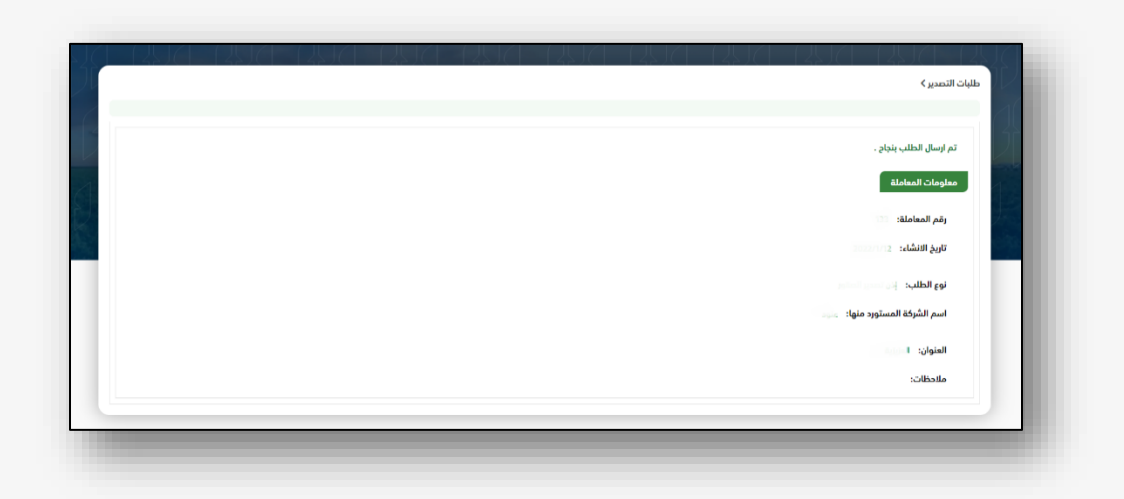

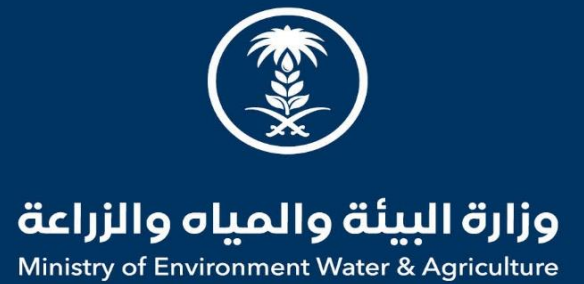

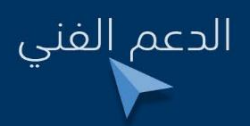

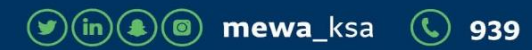